## **УДК 378.14(07)** *Протасевич А.Е., Санюкович Ю.А. Научный руководитель: ст. преподаватель каф. НГ и ИГ Яромич Н.Н.*

## **ПРОЕКТИРОВАНИЕ ОТКОСОВ ЗЕМЛЯНОГО СООРУЖЕНИЯ И ПОДСЧЕТ ОБЪЕМОВ ЗЕМЛИ С ПРИМЕНЕНИЕМ 3D МОДЕЛИРОВАНИЯ**

Цель работы - сравнить наглядность построений границ земляных работ методом проекций с числовыми отметками вручную и с использованием графического редактора программы AutoCad.

Жизнь современного человека уже нельзя и представить без компьютерной техники. На сегодняшний день компьютеры стали такой важной и неотъемлемой частью нашей жизни, что кажется невозможным, что когда-то их могло вообще не существовать. Компьютеры упростили человеку жизнь во всем. Из дома можно теперь учиться дистанционно, если у кого-то не получается ходить на учебу, электронная библиотека всегда под рукой, для работы можно делать различные презентации, что позволяет зрительно запомнить информацию, которую на слух воспринимать не удобно. Компьютерные технологии сделали стремительный шаг вперед и не собираются на этом останавливаться, они окружают нас в повседневной жизни: дома, на работе, на учебе и т.д.

Применение 3D моделирования позволяет более наглядно и детально увидеть объекты, изучаемые на занятиях по начертательной геометрии. Рассмотрим на примере построения откосов земляного сооружения в проекциях с числовыми отметками, используя 3D моделирование в системе AutoCAD.

**Построение массива земли по заданным топографическим горизонталям.** В задании показан план земляного сооружения (например, горизонтальная дорога с площадкой) с проектной отметкой 28м и план участка территории, заданный топографическими горизонталями с числовыми отметками (рис. 1). Необходимо построить границу земляных работ.

Определяем точки нулевых работ М и N - они расположены в местах пересечения 28-ой горизонтали поверхности земли с кромкой площадки с проектной отметкой 28м. В нашем примере замечаем, что кромка дороги и левая часть площадки проходит выше поверхности земли. Следовательно, мы имеем дело с насыпью. Правая часть площадки и дорога проходит ниже поверхности земли, следовательно, правая часть сооружения - выемка [1].

В точках М и N проводим линии наибольшего ската, т е. объединяющий мас-

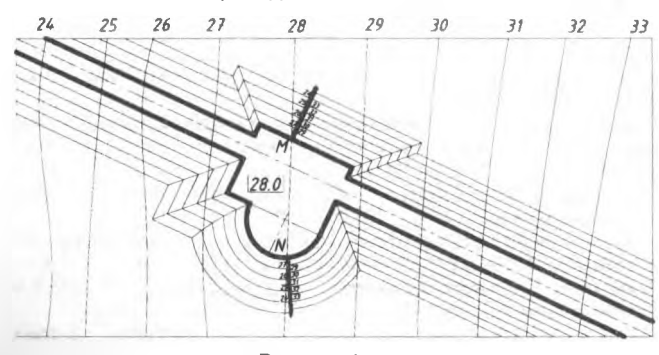

штаб уклона от коса насыпи с масштабом откоса выемки и производим градуирование, откладывая заданные значения интервалов: для насыпи - слева линии наибольшего ската *(1н=1,5м),* для выемки - справа *(1в=1м).*

*Рисунок 1*

Прежде чем приступить к проектированию сооружения необходимо по- • «оить поверхность участка земли. Для этого с помощью команды «Сплайн» вычертить план горизонталей земли, а затем, используя команду «3D •есенос», поднять каждую горизонталь на заданную высотную отметку относительно горизонтальной плоскости проекций, называемой плоскостью нулевого уровня или основной плоскостью [2].

С помощью команды «По сечениям», начиная слева (или справа), строим пло-

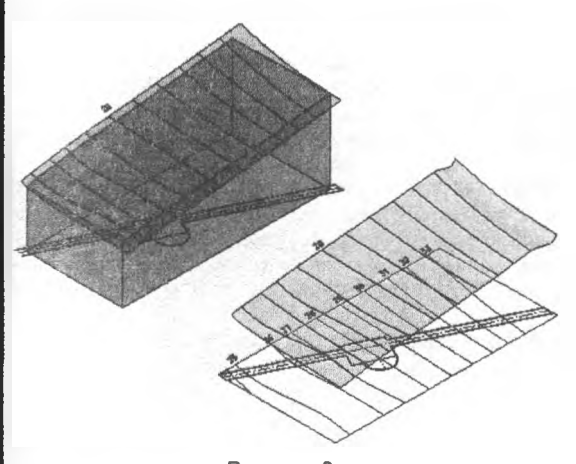

скую поверхность, последовательно принимая за сечения топографические горизонтали. Далее с помощью команды «Ящик» создаем параллелепипед, который ограничит массив земли. Полученный параллелепипед разрезаем на две части относительно созданной плоской топографической поверхности. Удалив верхнюю часть параллелепипеда, получим поверхность, на которой и будем проектировать горизонтальную дорогу с площадкой (рис. 2).

*Рисунок 2*

**Построение 3D модели земляного сооружения.** Для построения **3D** модели откосов насыпи и выемки необходимо на отдельном чертеже разделить план сооружения на две части (отдельно насыпь и выемка относительно 28-ой горизонтали) и создать два замкнутых контура. Далее, используя команду «Подобие», создаем 5-6 горизонталей насыпи (слева) и выемки (справа) с интервалом 1,5м и 1м соответственно.

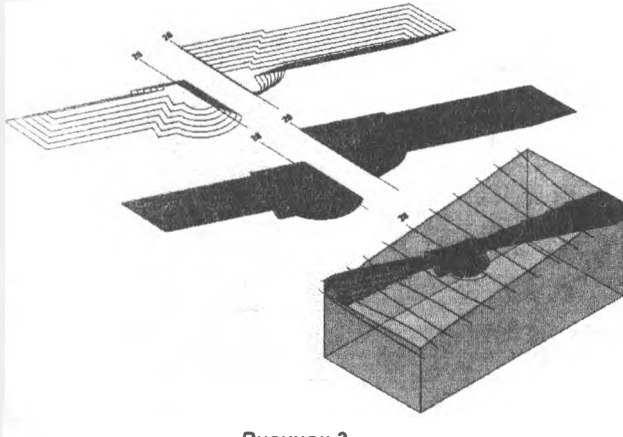

Используя команду «3D перенос», поднимаем каждую горизонталь на заданную высотную отметку и с помощью команды «По сечениям», последовательно начиная от наружной (или внутренней) горизонтали, строим поверхность откосов<br>насыпи (рис. 3). насыпи (рис. 3). Аналогично выполняется создание поверхности откосов выемки. Создаем 3D

*Рисунок 3*

модель дороги с площадкой, выполненную из проектных горизонталей, совмещая по линии нулевых работ MN модель насыпи и модель выемки. Переносим модель дороги с проектными горизонталями на основание модели земли и поднимаем на заданную отметку 28м. При этом часть модели дороги находящуюся вне пределов контура земли отсекаем с помощью плоской поверхности и команды «Сечение». Далее вычитаем из поверхности земли часть дороги, находящуюся в выемке, и отсекаем часть модели насыпи, находящейся в земле, для того чтобы потом можно было посчитать объемы грунта для насыпи и выемки.

Переносим модель дороги на основание модели земли и поднимаем на заданную отметку 28м (рис. 3). При этом с помощью команды «Редактирование тела» вычитаем из поверхности земли часть дороги, находящейся в выемке, и отсекаем часть поверхности насыпи, находящейся внутри поверхности земли [3].

**Построение границы земляных работ.** В принципе, граница земляных работ уже построена на 3D модели. Для построения плана участка достаточно на видовом кубе выбрать проекцию «Верх» и задать в визуальных стилях «2D каркас». Получим изображение, выполненное тонкими линиями. Чтобы выполнить редактирование толщины линий необходимо расчленить модель на отдельные элементы.

Бергштрихи на откосах выемки и насыпи достраиваются самостоятельно (рис. 4).

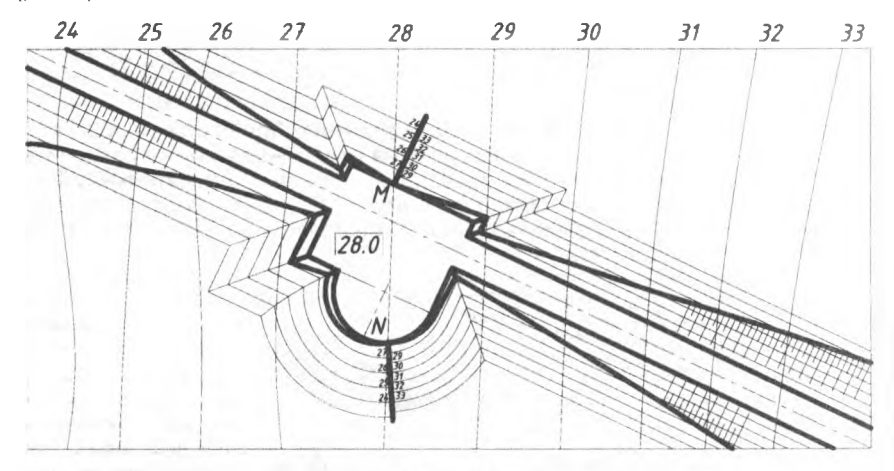

Рисунок 4

**Подсчет объемов земли.** Используя команду «Масс-Хар» можно определить массу и объем земли выемки и насыпи земляного сооружения. Для этого необходимо вызвать эту команду, указать нужную поверхность с помощью курсора и на экране появится текстовое окно, в котором будут даны масса и объем в миллиметрах. Преобразовать, например, объем из кубических миллиметров в кубические метры можно с помощью быстрого калькулятора

Для этого надо ввести объем с текстового окна команды «Масс-Хар» в верхней строке калькулятора. Ниже указать тип единиц «Объем», в строке «преобразовать из» указать миллиметры, в строке «преобразовать в» указать метры. В нижней строке калькулятора будет прописан преобразованный объем в метрах кубических [3].

**Визуализация земляного сооружения.** На вкладке «Визуализация» можно задать материалы для более наглядного изображения модели (рис. 5).

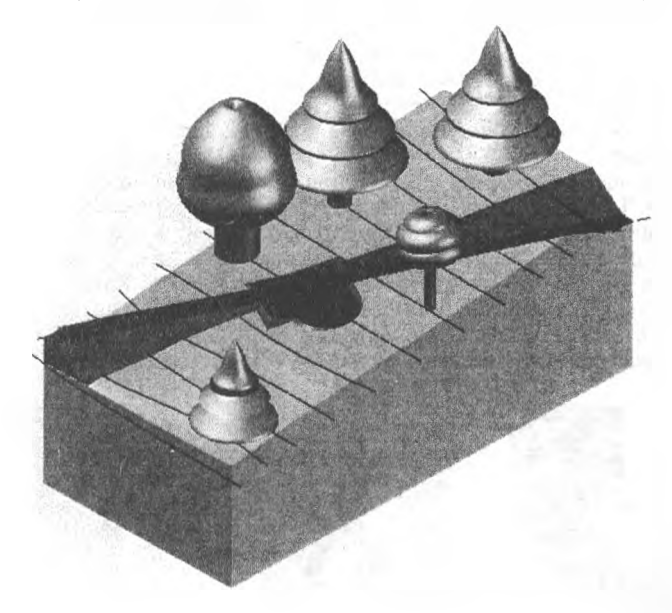

## *Рисунок 5*

Стремительное развитие современных информационных технологий, использующих мультимедийные средства, предоставляет новые возможности в развитии пространственного представления и воображения, дает возможность одновременно зрительного и слухового восприятия материала, значительно увеличивает скорость и качество его усвоения, существенно усиливает практическую направленность в целом и повышает качество образования. Эффективность изучения курса в значительной степени повысилась за счет использования новых информационных технологий, наибольшую же эффективность приносит использование трехмерной компьютерной графики и анимации [3]. Благодаря этому изучение курса становится более привлекательным, позволяет студентам представить и понять сложный теоретический материал.

## **Список цитированных источников**

1. Бриллинг, Н С. Строительное и топографическое черчение / Н.С Бриллинг - М.: Просвещение, 1980. - 192с.

2. Тику Ш. Эффективная работа: AutoCAD 2004. - СПб.: Питер, 2004. - 1040 с.: ил. 3. Столер В.А., Касинский Б.А. Преподавание начертательной геометрии с ис-

пользованием компьютерно-мультимедийных систем. Режим доступа: http ://dgng. pstu.ru/conf2011 /papers/7/